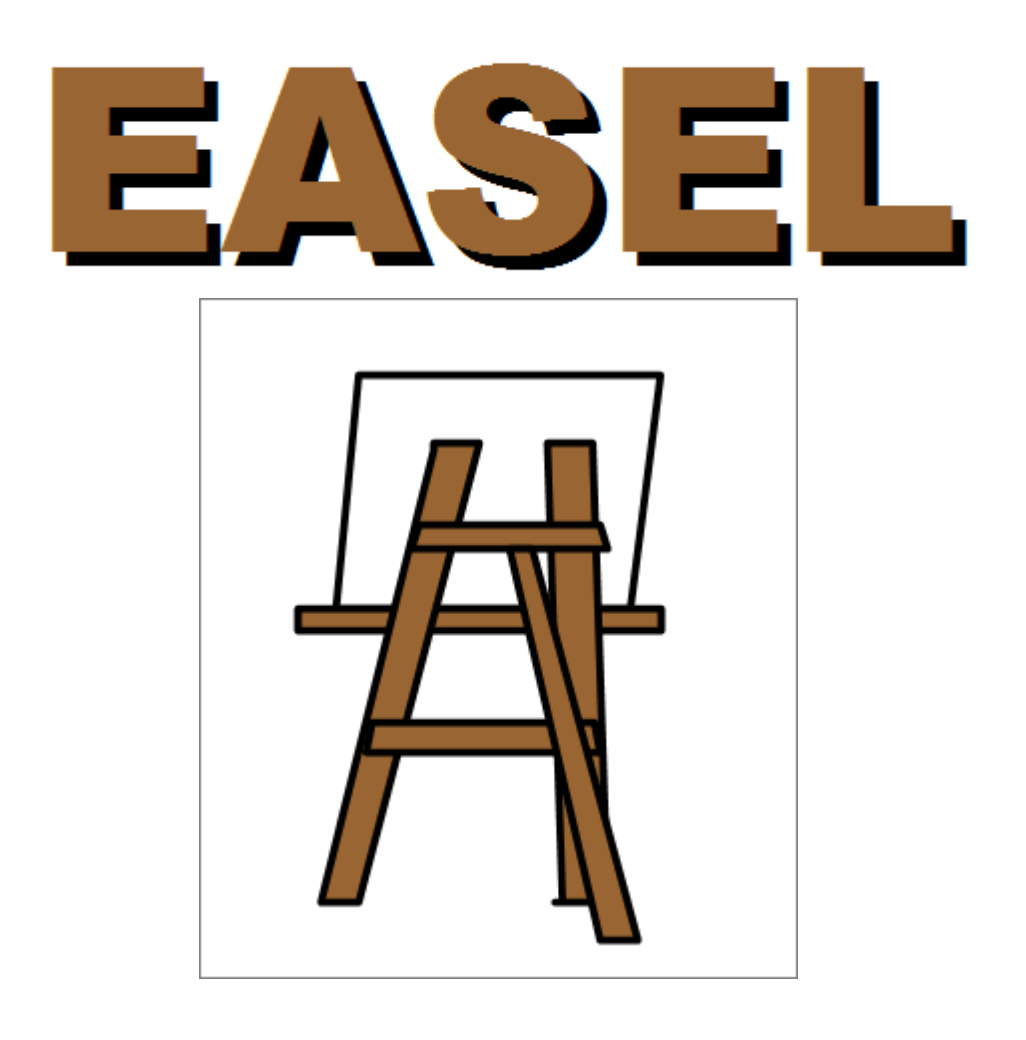

## Evaluation and Analysis of Strokes from Electronic Log

取扱説明書

島根大学大学院総合理工学研究科 機械・電気電子工学領域 ヒューマンインタフェース研究室 2016 年 8 月

EASEL (Evaluation and Analysis of Strokes from Electronic Log) Copyright (c) 2016 島根大学大学院総合理工学研究科機械・電気電子工学領域ヒューマン インタフェース研究室 All right reserved

## 目次

はじめに

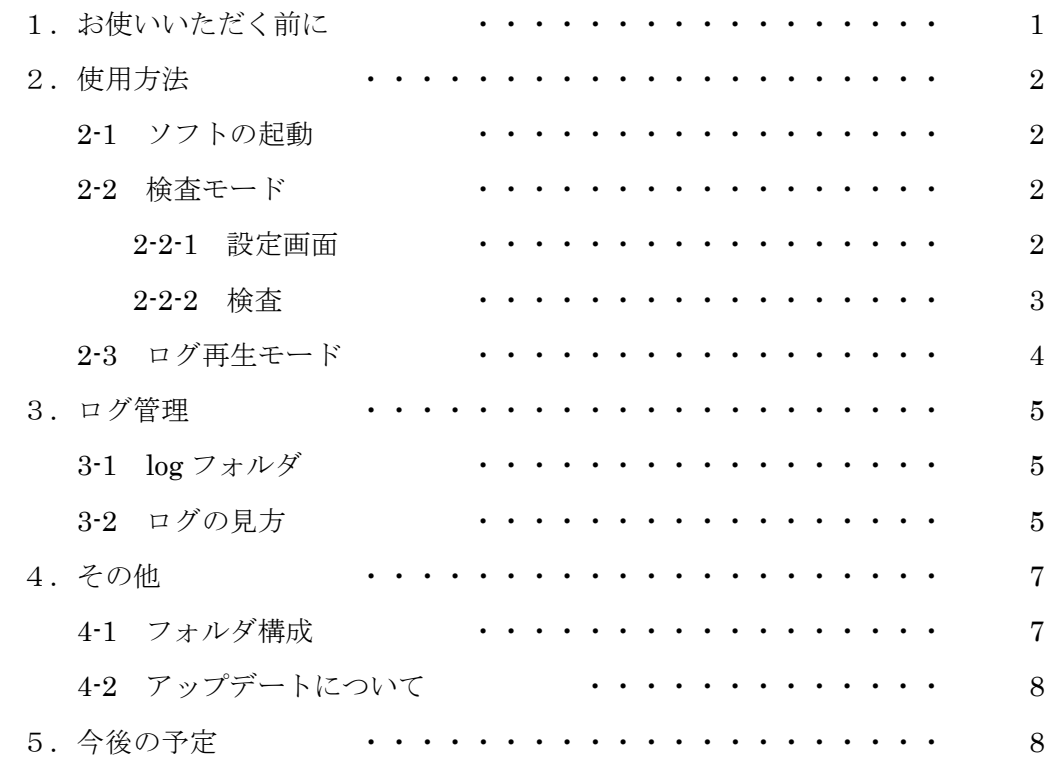

研究室連絡先

〒690-8504

松江市西川津町 1060 島根大学大学院 総合理工学研究科 機械・電気電子工学領域 ヒューマンインタフェース研究室

縄手 雅彦 TEL 0852-32-6485 E-mail nawate ここにアットマーク ecs.shimane-u.ac.jp

読み書きに困難のある児童・生徒の支援には,彼ら,彼女らの種々の認知機能や運動機 能の検査が必要となります.例えば,Rey-Osterriech の複雑図形の模写を行うことや,「小 学生の読み書きスクリーニング検査(STRAW)」などは,非常によく行われている検査で すし,もう少し単純な図形を模写することで目と手の協応やゲシュタルト的な認知を見る こともあるでしょう.そのような描画や書字を行う場合,検査者は得点や仕上がりを入念 に精査するとともに、描画過程·書字過程にも注意を払う必要があります。しかし、紙の 上に書かれたものは,途中の過程が失われてしまうために,途中経過を記録するためには ビデオなどで録画する必要があります. 実際に多くの研究者や支援者はビデオ録画を基に 特性を評価しているのが現状です.

 一方で,タブレット機能を持つパソコンが安価になり,普及もずいぶんと進んでいます. せっかくのその機能を検査に役立てることは,検査者の負荷を下げるとともに,記録の定 量性を向上させることができると本研究室では考えており,以前よりタブレット PC で描画 や書字の検査を行い,記録の分析を行ってきました.ビデオに記録しなくても,書いたも のが後から再生できたり、漢字の一画ずつの描画時間が自動的に記録されたりすることは、 一度体験するともう後には戻れないくらい有用な機能です.

 我々の開発したログ解析のソフトは他の多くの方々にも十分役立つと考え,この度,ソ フトの機能を一部改良した上で公開することを決めました.学習障がいの児童・生徒さん に対する検査だけでなく,他にもいろいろな使い道があると思います. それは使ってもら った方々が自由な発想でお使い下されば良いので,我々としては最低限の機能を搭載した ものをまず公開し、今後、必要に応じて改良を進めていくことにします. 是非, 多くの方 にお使い頂き,ご意見をお伺いするとともに,より良いものにしていくために,改良を続 けていく予定です.

 なお,このソフトは他の学習支援用ソフトと同様に本研究室の学生たちが,いろいろと 工夫して開発したものです.学生たちに感謝するとともに,ソフトの開発環境である Ruby ならびに DxRuby を世に出して下さった方々にも感謝を心より申し上げます.

> 2016 年 8 月 9 日 縄手 雅彦

1. お使い頂く前に

このソフトはオープンソースソフトウェアです.よって,お使い頂く方の方での改 変や再配布は自由です.ただし,どのような方々のお役に立てているのかを研究者と しては知りたいと思いますので,ご使用になられている方は縄手までご面倒でもご一 報いただけると助かります.

また、ログの再生に関しては、現在リアルタイムでの再生はできておりません. 再 生速度は PC の処理能力に依存しております. ですので、描画の時間に関しては、ログ の方をご覧下さい.

動作の確認は Windows7 以降の OS のみ確認しております. それ以前のバージョン の Windows での動作は保証できませんので,ご容赦下さい.

2.使用方法

2-1 ソフトの起動

「EASEL」のフォルダを開くと図1に 示すアイコン一覧が表示されます.

「easel\_canvas.exe」を実行することで EASEL―検査モード―を起動すること が出来ます.また,「easel\_log.exe」を実 行することでEASEL―log再生モード― を起動することが出来ます。

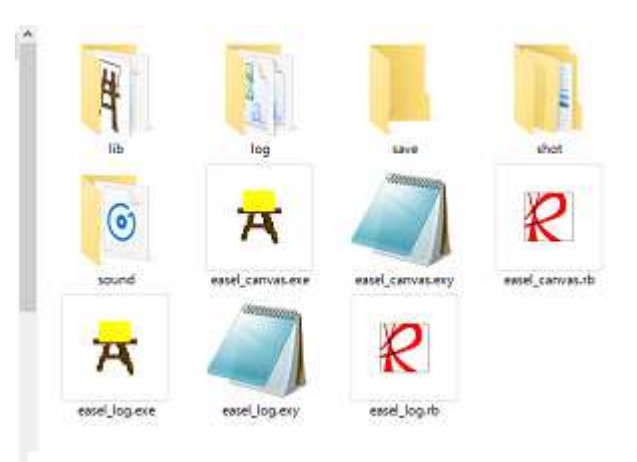

図1 フォルダ内のアイコン

2-2 検査モード

検査モードで起動すると図2に示す画 面が出ます. 左上の「設定」ボタンで図 3に示す設定画面に移動します.「開始」 ボタンを押すことで、検査を開始します.

2-2-1 設定画面

設定画面では問題提示画面と次へボタ ンの有無を決定します.

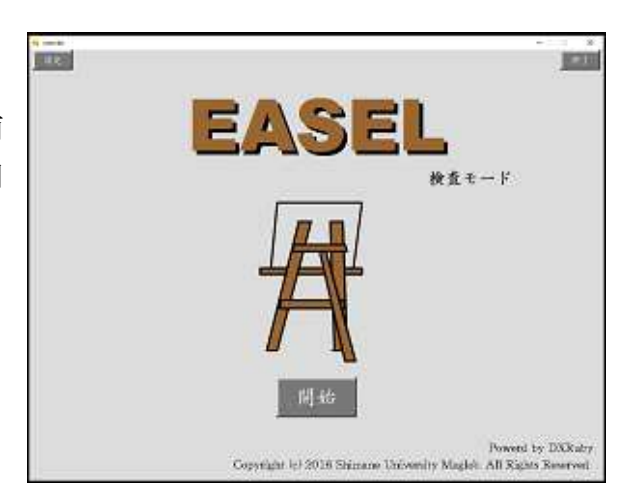

図2 検査モードのタイトル画面

図形の模写などで,別途紙の紙面を提示 する場合など,音声により問題を提示す る必要のないときには問題提示画面を OFF にして下さい.

ノート型のタブレット機能付き PC を 使う場合で,ディスプレイを折りたたん だ状態で検査を行うときには,キーボー ド操作ができないことがあります. その 際には,問題を進めるためのキー操作が

できませんので,「次へボタン」を ON に

して実施して下さい.

漢字の書字反応速度を見る場合などには, 問題を提示してからの時間計測が必要と なります.その時には「問題提示画面」 (図4)を ON にしておいて,この画面 が表示されている間に問題を音声提示し ます.

## 2-2-2 検査

とが出来ます.

 問題提示画面が表示されているとき に,キーボードの「C」のキー押下,も しくは,「次へ」ボタンで回答画面(図5) に移ります. 一方,問題提示画面を表示 させない場合には,検査開始で図5の画 面になります.

• ● を選択することでキャンバス に線を書くことが出来ます.

キーキョ を選択することで線を消すこ

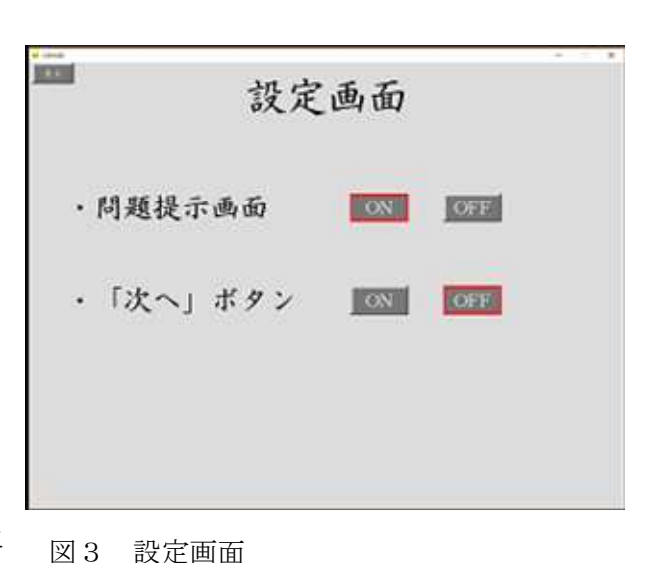

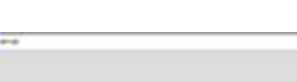

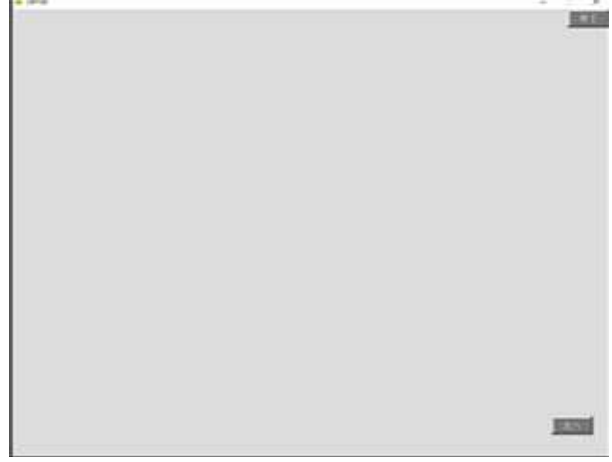

## 図4 問題提示画面

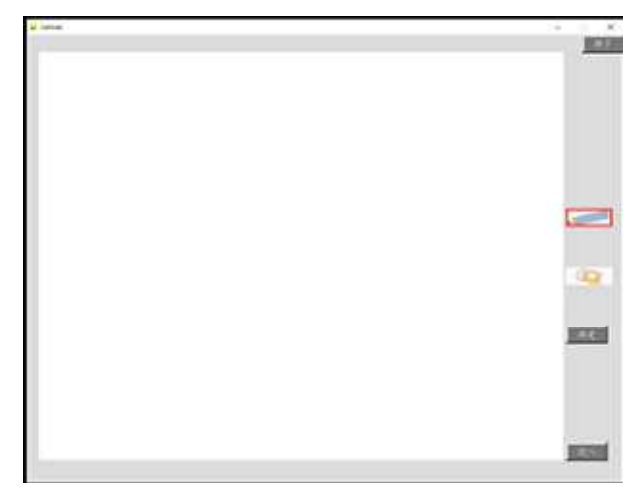

図5 回答画面

3

 現在の仕様では線の太さや消しゴムの 消す面の大きさは固定です. 変更はでき ません.

被験者が課題を終えた際に「決定」ボ タンを押すことで回答にかかった時間を 記録します. キーボードの「N」または 「次へ」ボタンで再び問題提示画面もし くは回答画面に移ります.回答時間等の 詳しい記録は図1の「log」フォルダに保 存されます.

2-3 log 再生モード

log 再生モードを起動すると,図6に示す 画面が現れます.「開始」ボタンで再生モ ードを始めます. まず、図7に示す画面 で,再生したい画像を記録した日付の何 番目のデータかを選択します.

すると,図8に示す記録画像一覧が出て きますので,再生したいデータの画像を選 択します.

画像を選択することで,図9に示す画面 に変わります.「はじめから」ボタンで初 めから再生します。再生終了後には図 10 に示すように画像を表示したまま停止し ます.

再生中に「停止」ボタンをクリックする と再生を一時停止します. このとき,ボ タンのラベルは「再開」に変わります. その「再開」ボタンをクリックすると, 続きから再生することが出来ます。

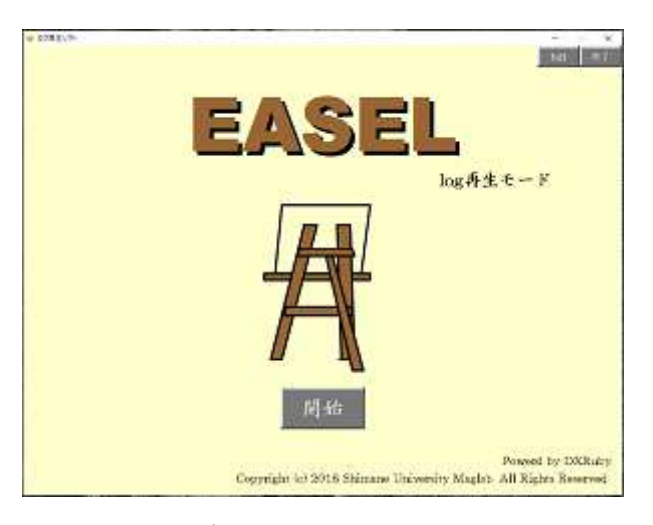

図6 log 再生モードのタイトル画面

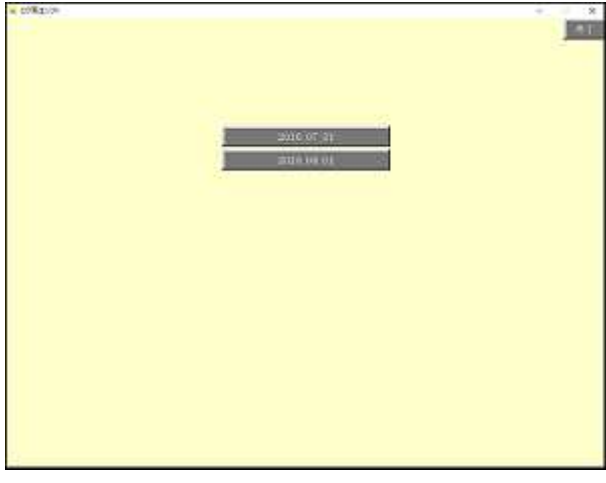

図7 日付選択画面

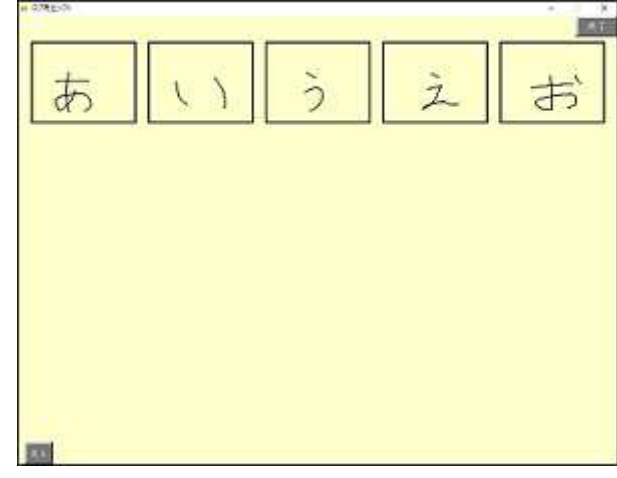

図8 データ選択画面

「保存」ボタンを押すと画像を改めて保存することが出来ます。「停止」ボタンをクリック して一時停止した状態で「保存」ボタンをクリックすると,画面に表示された途中の段階 の画像を保存することが可能です.「保存」ボタンをクリックして保存された画像は 図1 の「save」フォルダに保存されます.

ただし,最初にも書きましたが本ソフトウェアの仕様では動画の再生にリアルタイム性 はありませんので,この画像の再生中の時間を計測しても意味はありません.

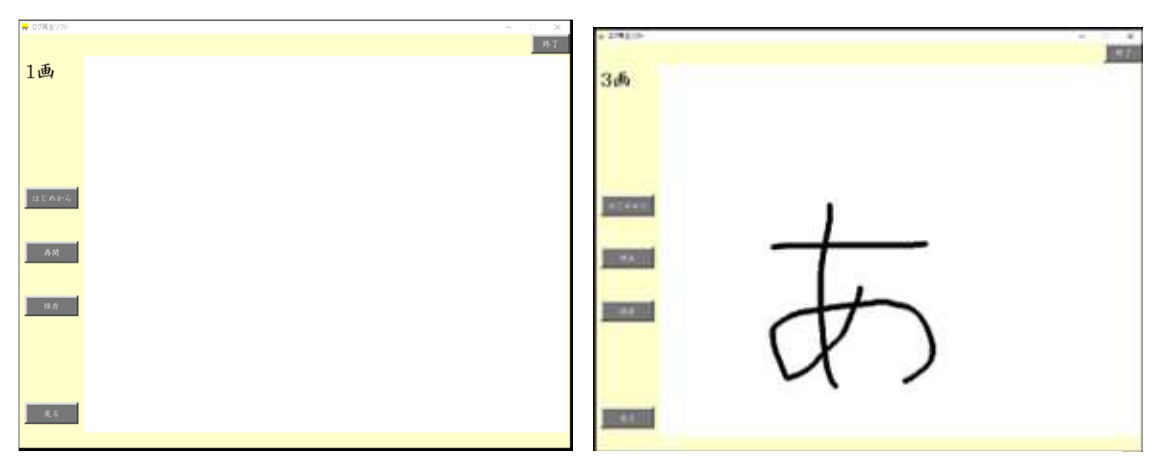

図9 log 再生画面(再生前) 図10 log 再生画面(再生後)

3.ログ管理

3-1 log フォルダ

ログフォルダの中には記録した書字や図形描画の詳細なデータが収録されています. ログ ファイルはエクセルなどで読むことが可能な CSV 形式のファイルとなっており,一連の作 業内容が一つのファイルとなっています.ファイル名は,自動で保存する関係で重複しな いように日付と時間で構成されたものになっています.

3-2 ログの見方

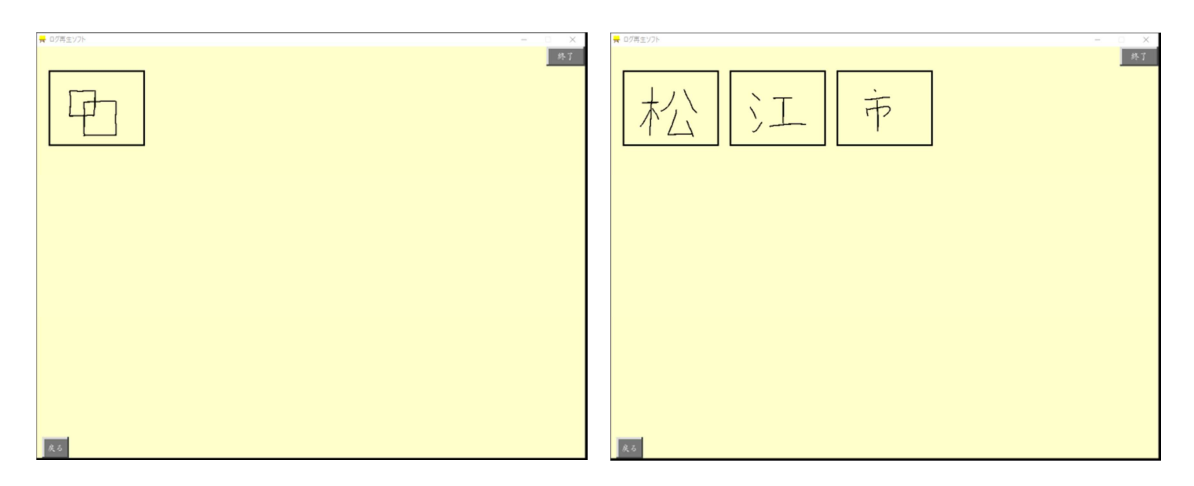

図 11 図形模写の画像選択画面 <br>図 12 書字の画像選択画面

図 11 に示す図形描画の画像の記録をエクセルで開くと図 13 に示すような記録データを見 ることができます.二つの 4 角形の重なりを模写してもらう課題ですが,CSV ファイルの 方ではその時に行われた全ストロークについて時間経過が表示されます.B のコラムは書き 順に従ったストロークの番号付けですが、Cの「色」のコラムに示すように、「えんぴつ」 か「けしごむ」かも記録されていますので,実際の書字の画数などとはずれることがあり ます. 注意して下さい. 各ストローク毎にそれを書き始めた時間と書き終えた時間が秒の 単位で記録されています.時間は,回答画面が表示されてからの積算となっておりますの で,図 12 に示すような書字の記録の場合(図 14)には,1画目の書き始めの時間が回答潜 時、最後の画の書き終わりの時間が回答時間ということになります.

なお,表示されている時間は小数点以下にたくさんの桁数がありますが,実際に PC 上で の時間計測に関しては,PC のさまざまな処理により割り込みが発生してしまう関係で 10msec 程度の精度しかありません. すなわち, 図 13 に示す1画目の書き始めの時間は, 有効数字を考えると 1.25 秒ということになりますので、ご了承下さい.

|    | д    | в        | G    |           |            |  |
|----|------|----------|------|-----------|------------|--|
|    | データ1 |          | 色    | 書き始め時間[s] | 書き終わり時間[s] |  |
| 2  |      | 1画目ストローク | えんびつ | 1.24989   | 8.349926   |  |
| 3  |      | 2画目ストローク | けしごむ | 8.366943  | 13.333735  |  |
| 4  |      | 3画目ストローク | えんびつ | 13.350747 | 17.599767  |  |
| 5  |      | 4画目ストローク | えんびつ | 17.616782 | 21.767723  |  |
| 6  |      | 5画目ストローク | えんびつ | 21.783735 | 27.216211  |  |
|    |      | 6画目ストローク | えんびつ | 27.233222 | 30.016199  |  |
| 8  |      | 7画目ストローク | えんびつ | 30.033193 | 34.882655  |  |
| 9  |      | 8画目ストローク | えんびつ | 34.89965  | 38.366112  |  |
| 10 |      | 9画目ストローク | えんびつ | 38.383127 | 45.416139  |  |
| A  |      |          |      |           |            |  |

図 13 図 11 に示す図形描画のストロークの時間ログ

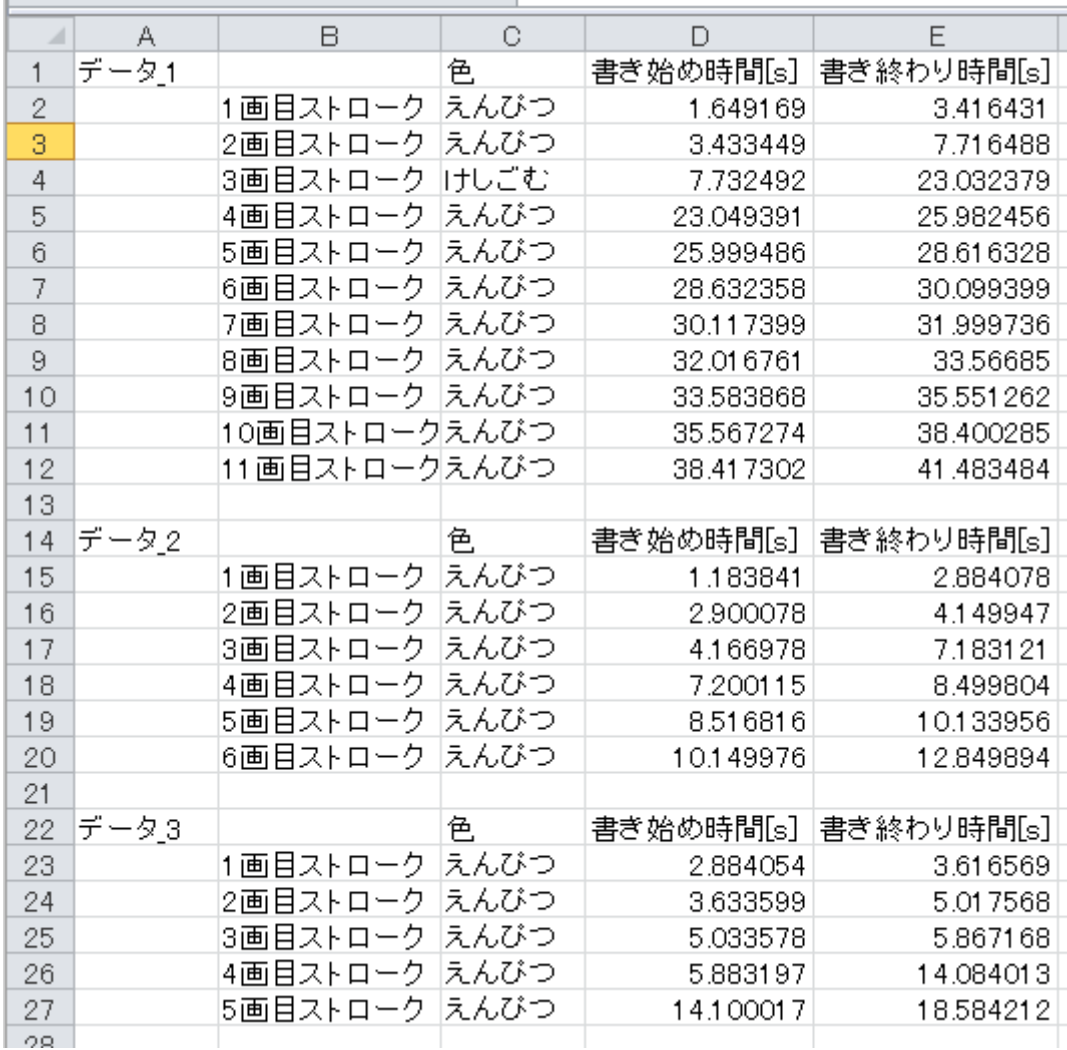

図 14 図 12 に示す「松」「江」「市」の3つの漢字の書字のストロークの時間ログ

4.その他

4-1 フォルダ構成について

EASEL の作業記録は「log」フォルダだけではなく,「save」フォルダと「shot」フォルダ に残されています. save フォルダには再生ソフトの方で手動で保存した画像が残っていま すので、必要に応じてお使い下さい. 一方, shot フォルダには描画した各ストロークの時 間と座標,サムネイル化した画像が残されていますが,まず日付フォルダがあり,その中 に序数 (何番目か) のフォルダがあるという複雑な階層構造となっています. この中身が 変更されるとログ再生ができなくなりますので,注意して下さい.ストロークのログとサ ムネイルのログのどちらかでも消してしまうと,再生ソフトはエラーで終了してしまう仕 様になっています.

4-2 アップデート作業について

EASEL は今後も改良を加えてアップデートを行う予定です. アップデートの際には、新し いデータをダウンロードして展開するだけで使用できますが,再生機能を利用したい場合 には、4-1 で記したように,shot フォルダの中身をそっくりそのまま移しておいて下さい. そうすれば,以前のデータも再生できます.

5.今後について

EASEL の今後の改良点は以下のようなものがあります.

- (1) 再生のリアルタイム処理について 現在再生機能は時間処理が完全ではなく,あくまでストロークの順序を再生しているも のとなっています.これでは不便ですので,実時間で再生が可能になるように改良を加 える予定です.
- (2) 書字検査の正誤判定について 書字検査として利用する際に,手書き文字認識機能を使って自動でせい誤判定できるよ うにすることも計画しております.ただし,誤字を誤字として認識するのは現在の世の 中にある技術ではまだできません.研究を進めて,この機能を実現できるように努力し ていきます.